# **FAQ – How can I change the sandwich panel properties or add new sandwich panels to SandStat?**

**SandStat contains a module with which you can change existing sandwich panel characterstics or integrate a new element. This module is not included in the basic version and should be purchased separately.**

## **General procedure**

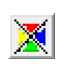

Definition of design procdure (depending on license)

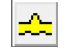

Selection of the sandwich panel to be calculated

### Explanatory notes

In the dialog "Sandwich panel selection" the menu item "Element Entry" is visible, if the module is purchased and activated:

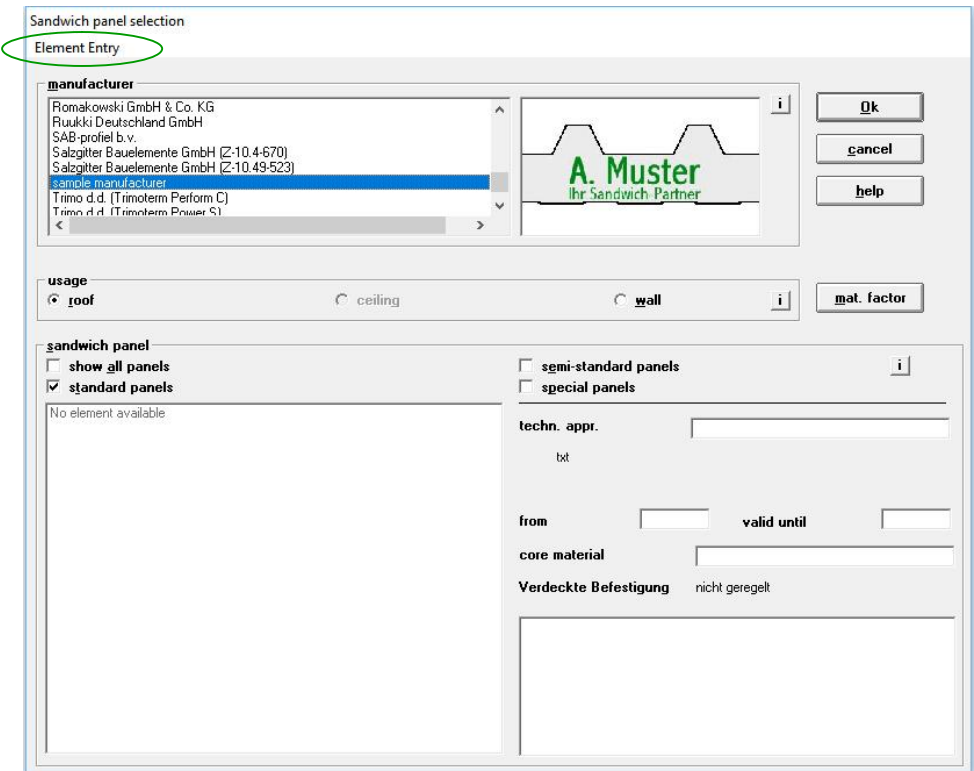

1) Selecting a panel that has already been entered

The user-defined panels are stored in a separate database. The change between the databases takes place via the menu item "Show my elements".

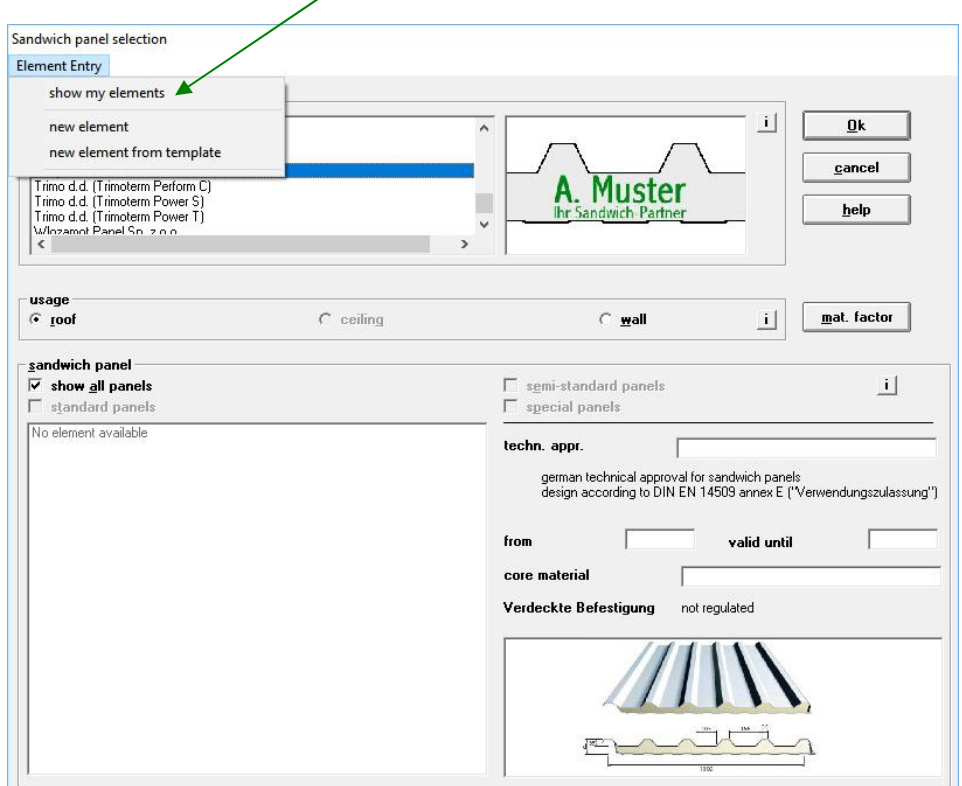

All panels that you have entered manually in the database are displayed.

To switch to the elements that have already been entered into the database by our site, deactivate the "Show my elements" option.

### 2) Creation of a new panel

Select the menu item "new element" at "Element entry":

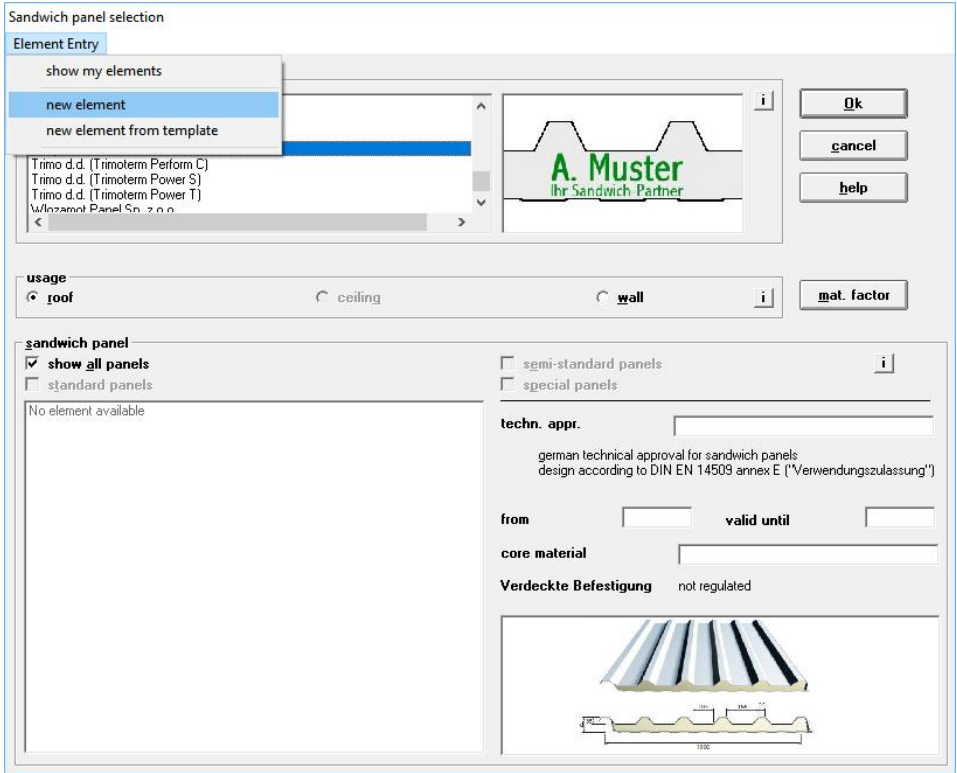

In the following dialogue, the characteristic values of the new panel can be defined.

### **Index "General details"**

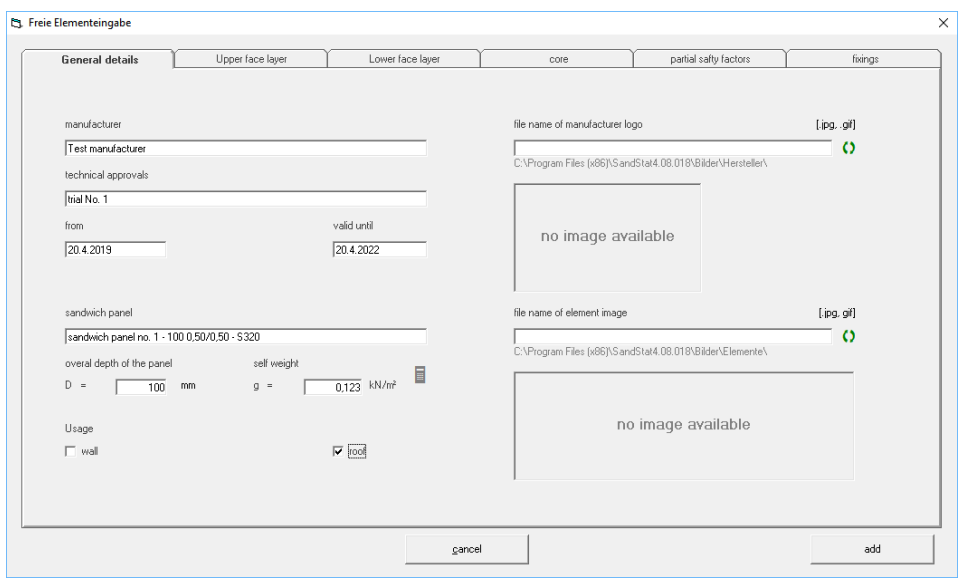

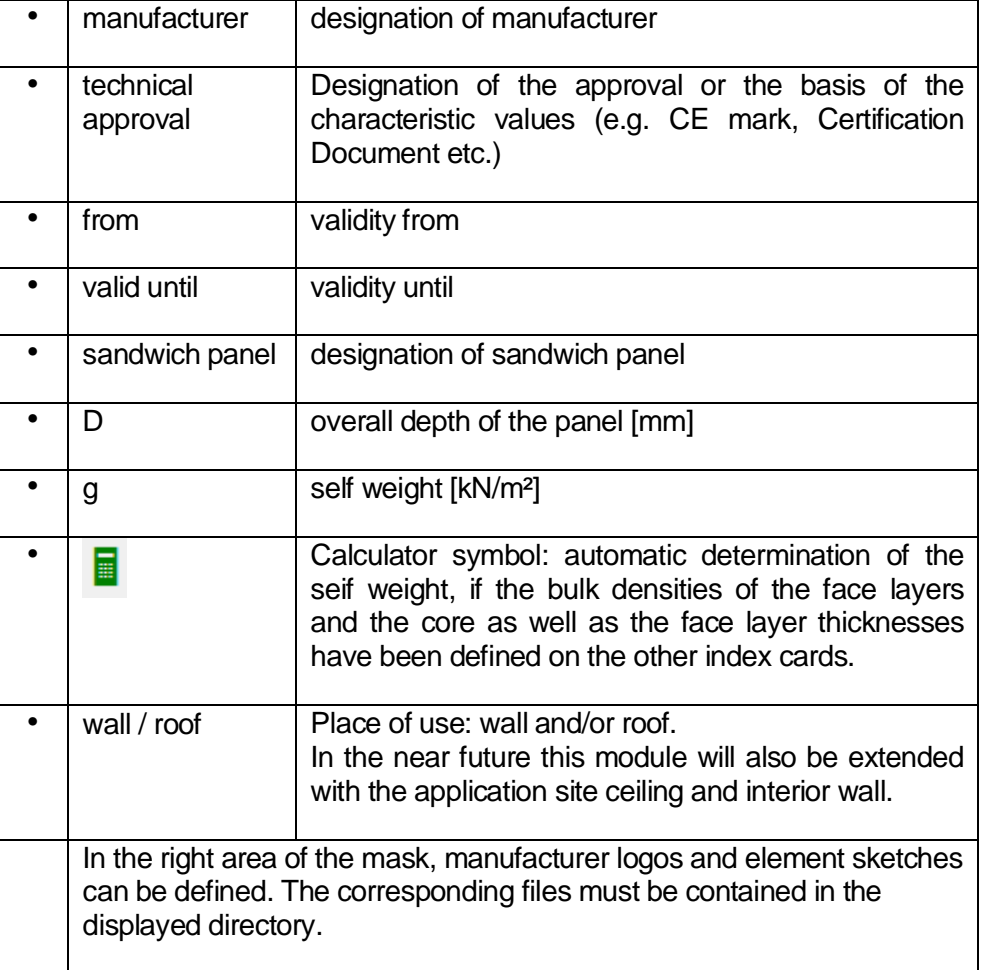

### **Index "Upper face layer"**

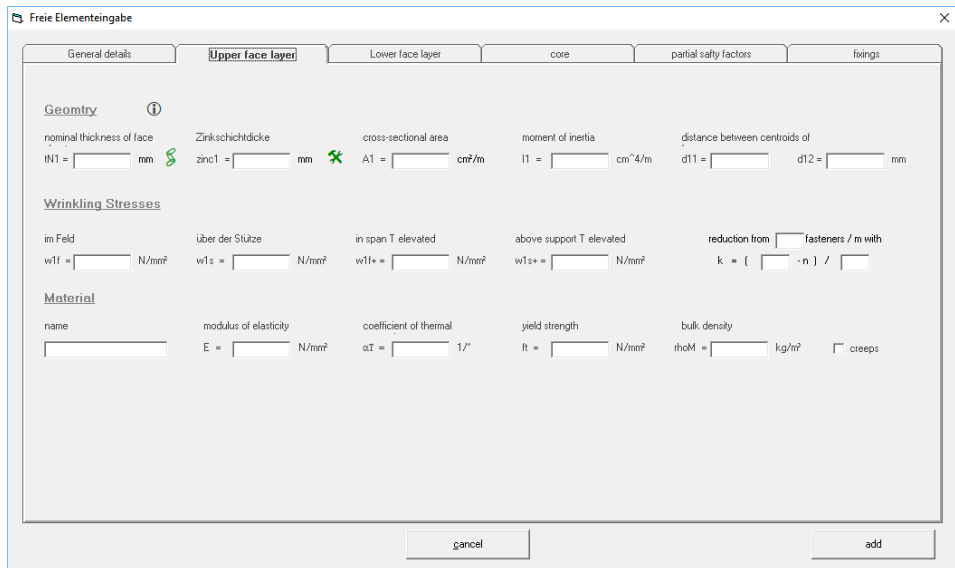

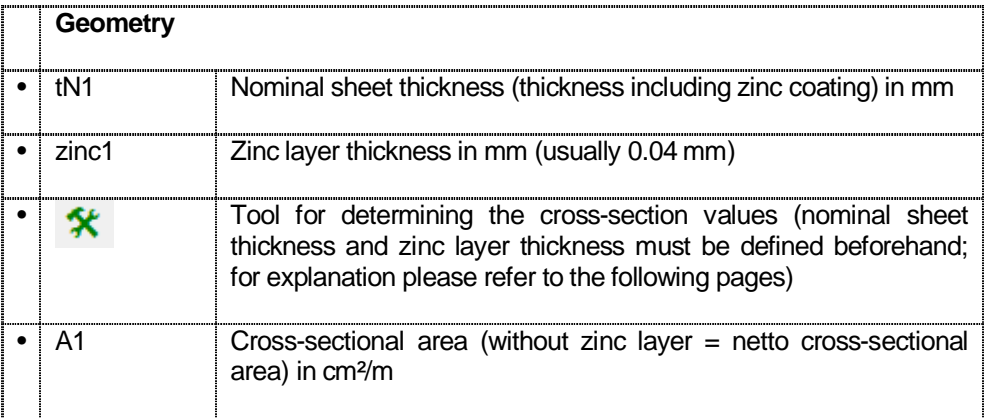

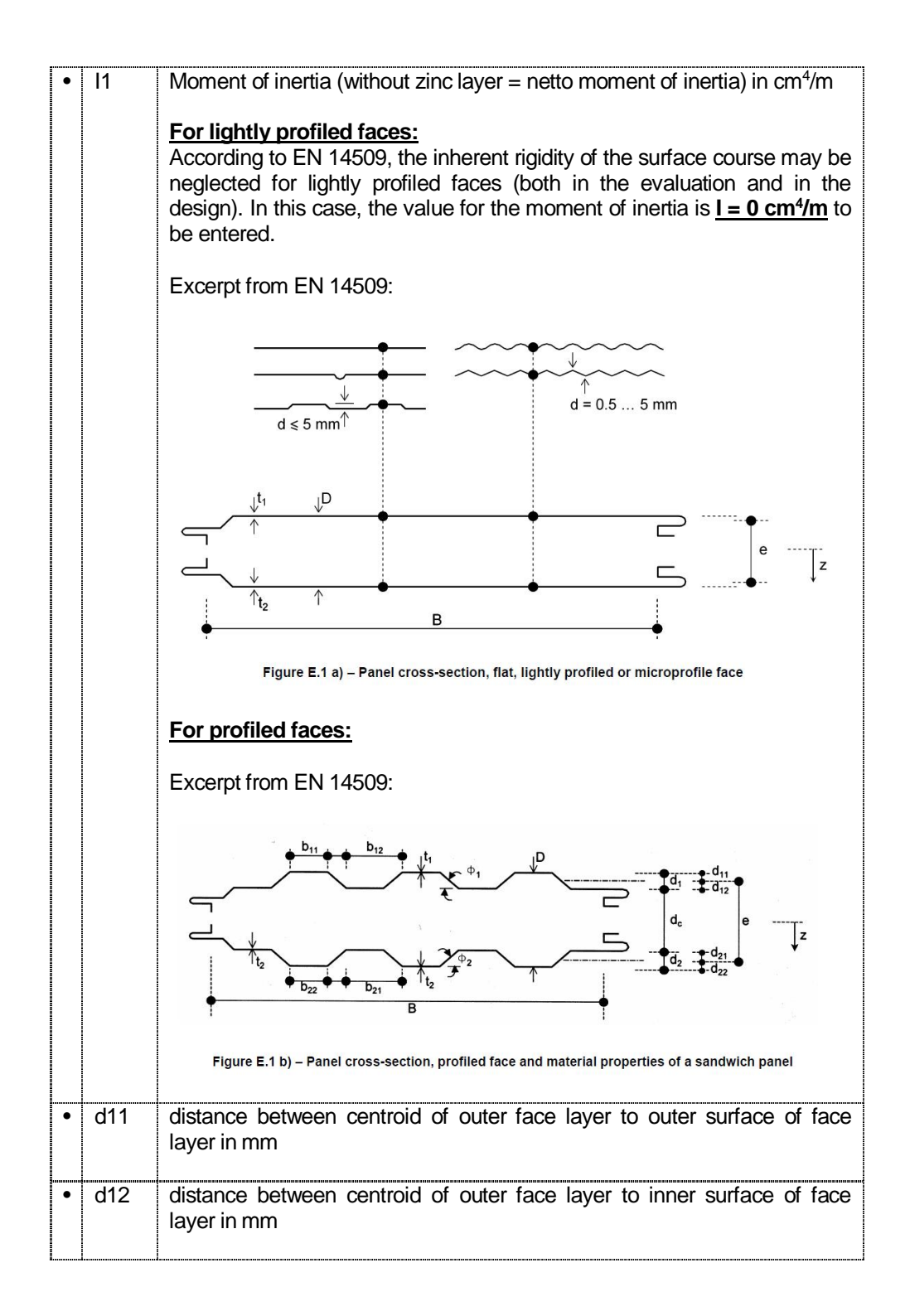

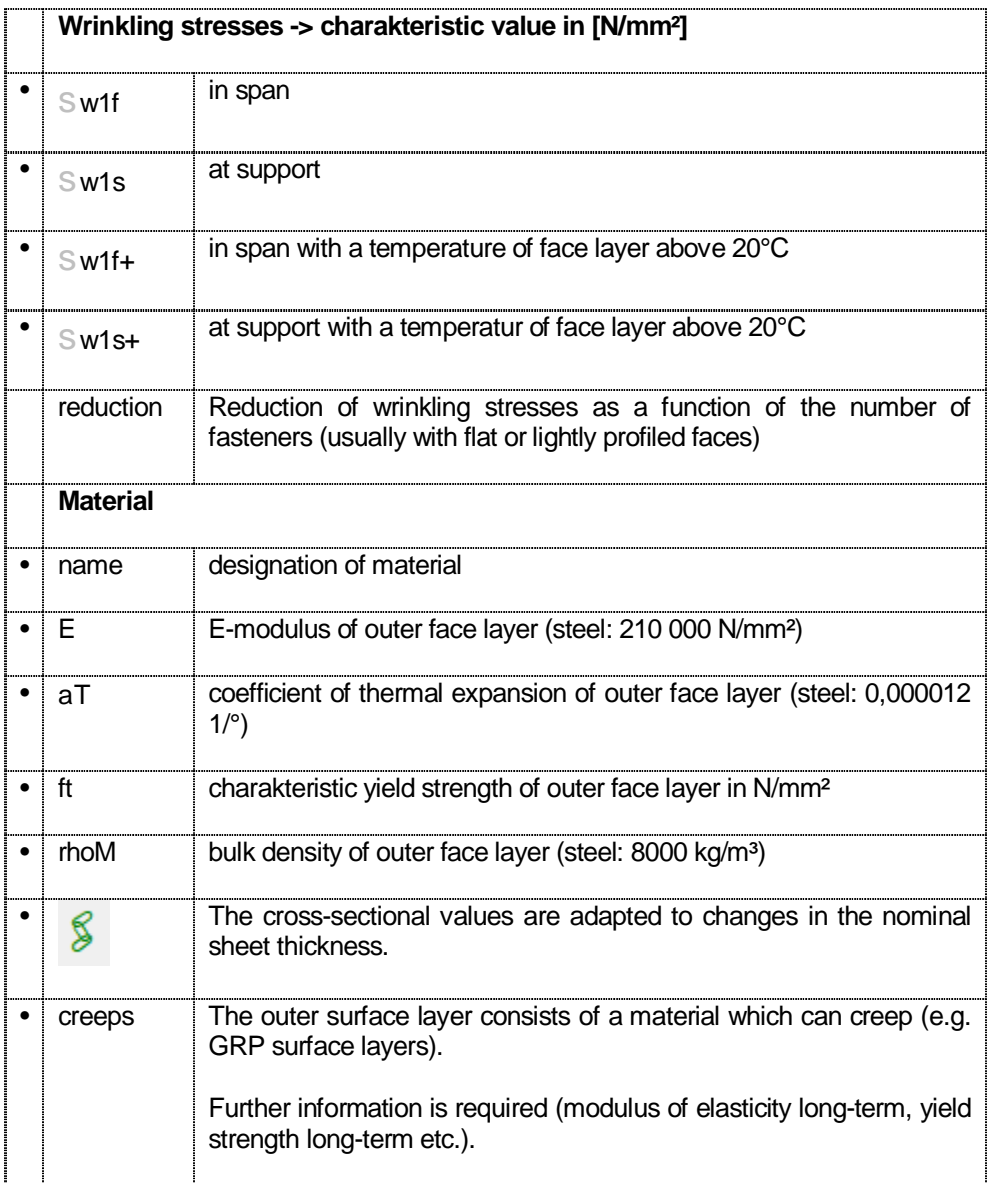

#### **Tool for determining the cross-section values**

The cross-section values of the surface layer can be calculated in the following tool:

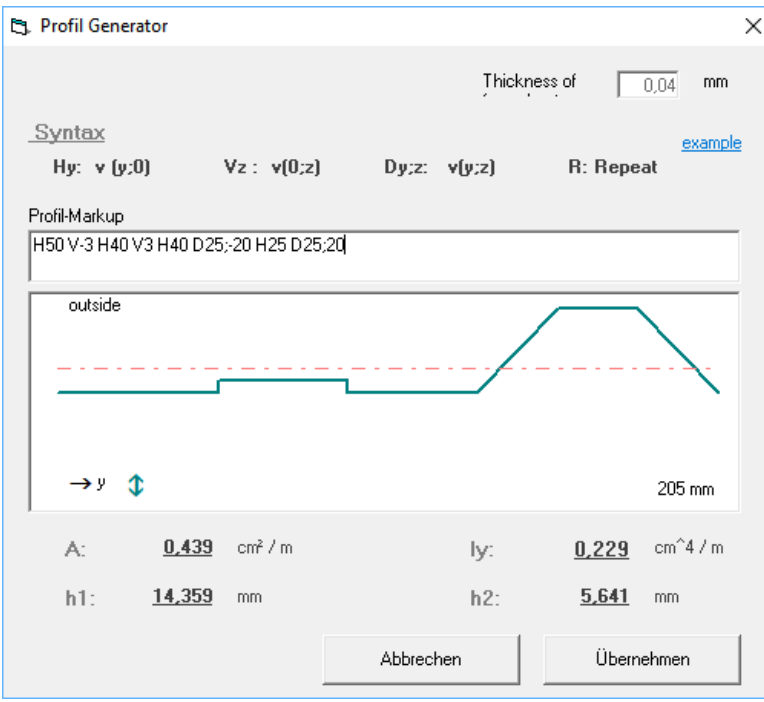

Starting from the left, the face layer "expired" and the alignment (top/bottom; right; diagonal) as well as the distance are defined.

Using the example above:

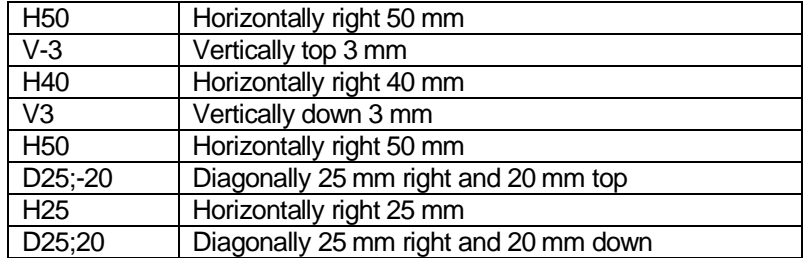

The letter "R" repeats the entered geometry to a width of 1000 mm.

**Index "Lower face layer"** 

è Analogous to index "Upper face layer"

### **Index** "core"

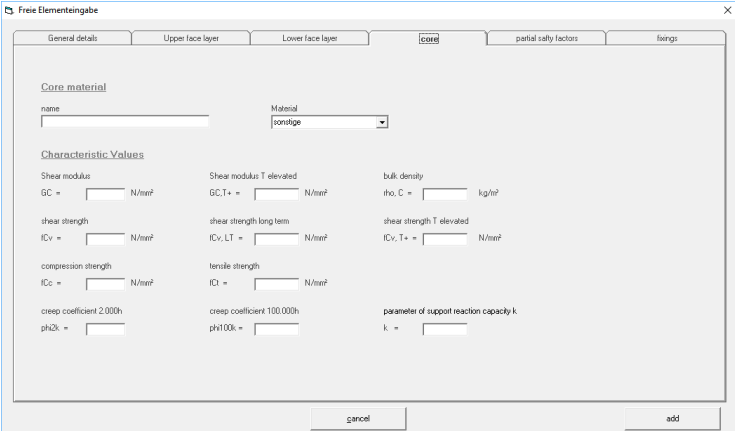

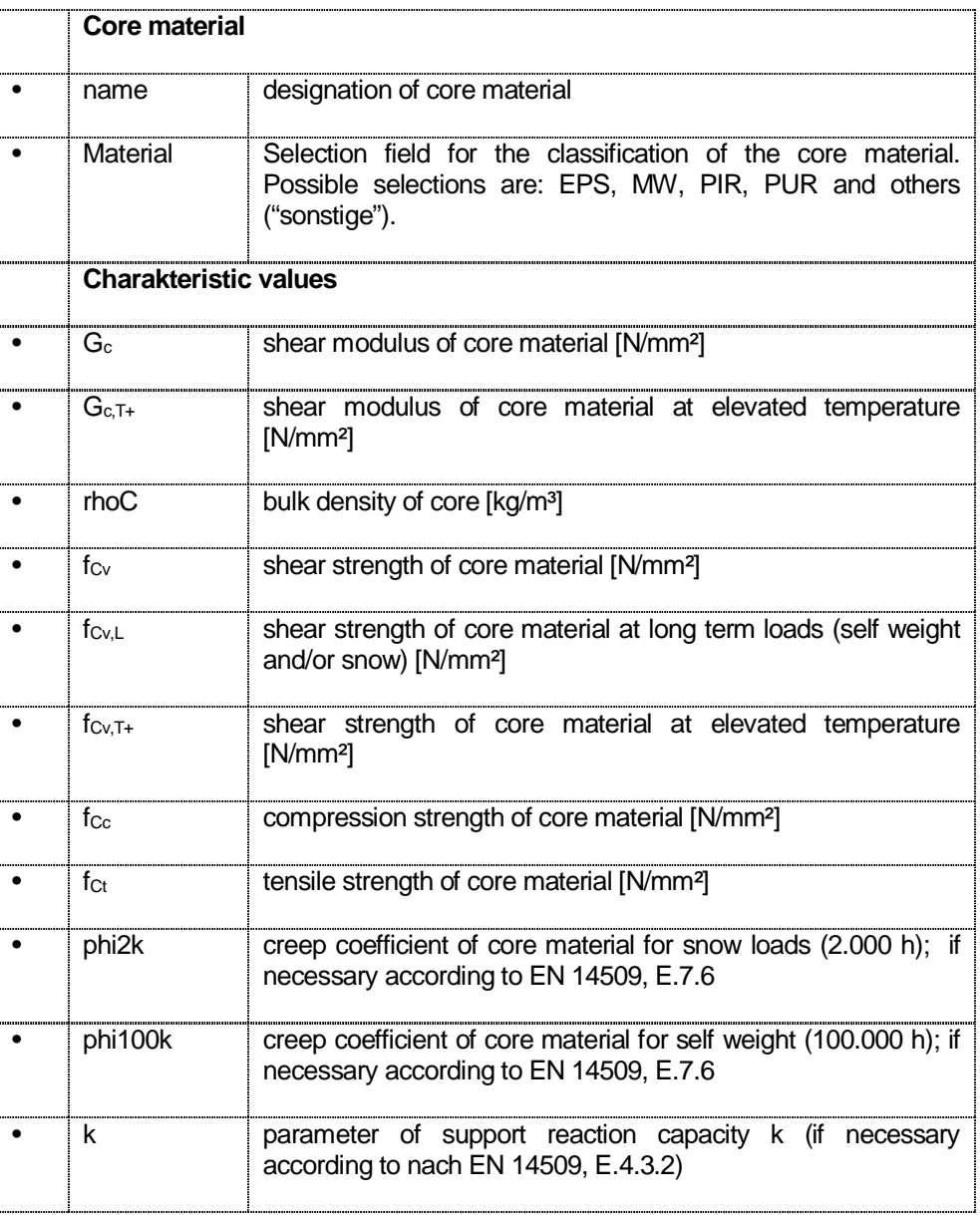

#### **Index ..partial safety factors**"

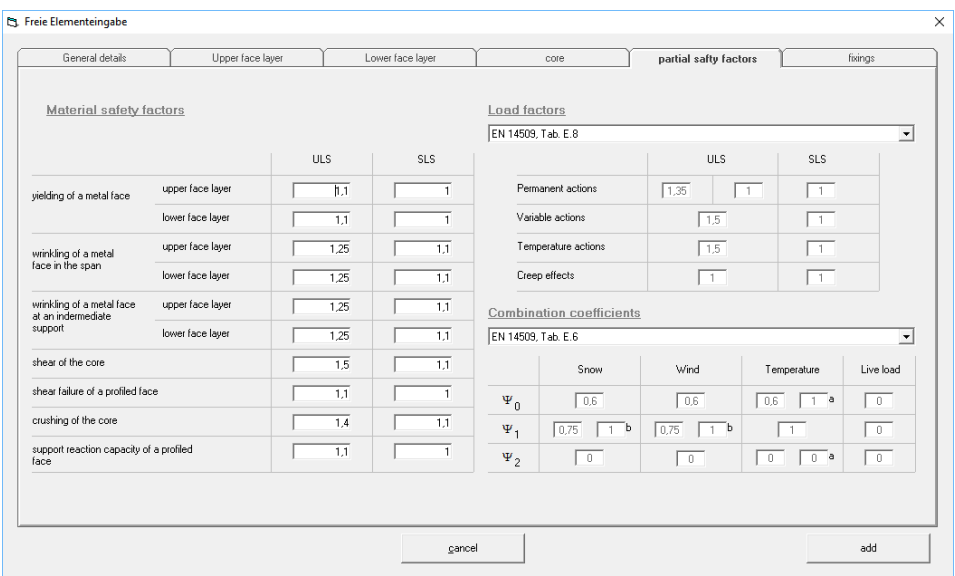

The partial safety factors can be defined here:

- è Material safetc factors The material safety factors according to EN 14509, Tab. E.9 are given as default settings. If necessary, these factors must be adjusted according to the specifications or test results and the national regulations.
- è Load factors

At this point the load factors can be predefined. This is a default setting which can still be changed in the course of the design of the element in the "Overall control" mask.

è Combination coefficents

At this point the combination coefficients can be predefined. This is a default setting which can still be changed in the course of the design of the element in the "Overall control" mask.

#### **Index** "fixings"

The sandwich panels entered in this module all have the possibility to be fixed directly to the substructure. The corresponding boundary conditions (yield strength, covering layer thickness, sandwich thickness etc.) are taken into account in the mask for selecting the connection with the substructure.

In the Index "fixings" you can now define hidden fixings - here using an example:

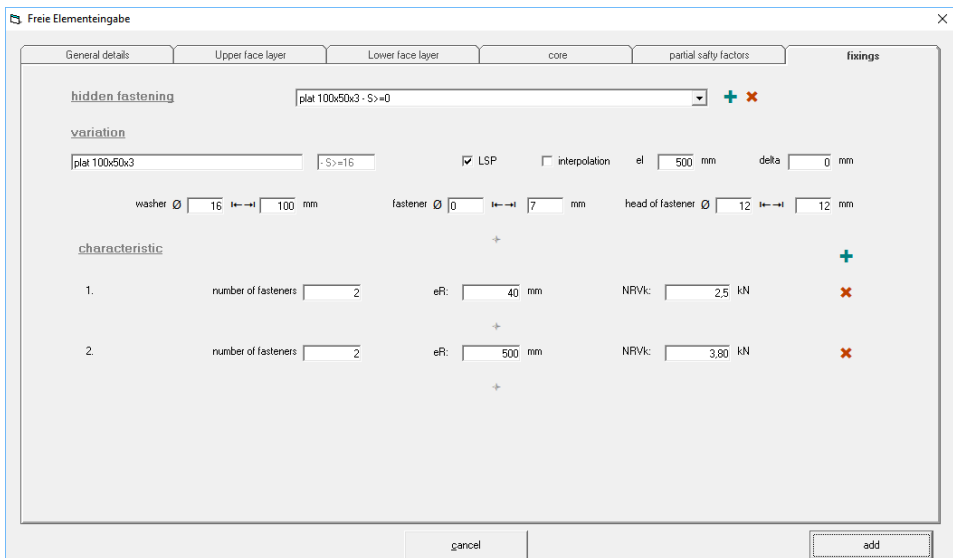

A new type of hidden fixings is created by selecting "+" at the top. This is followed by the definition of this type:

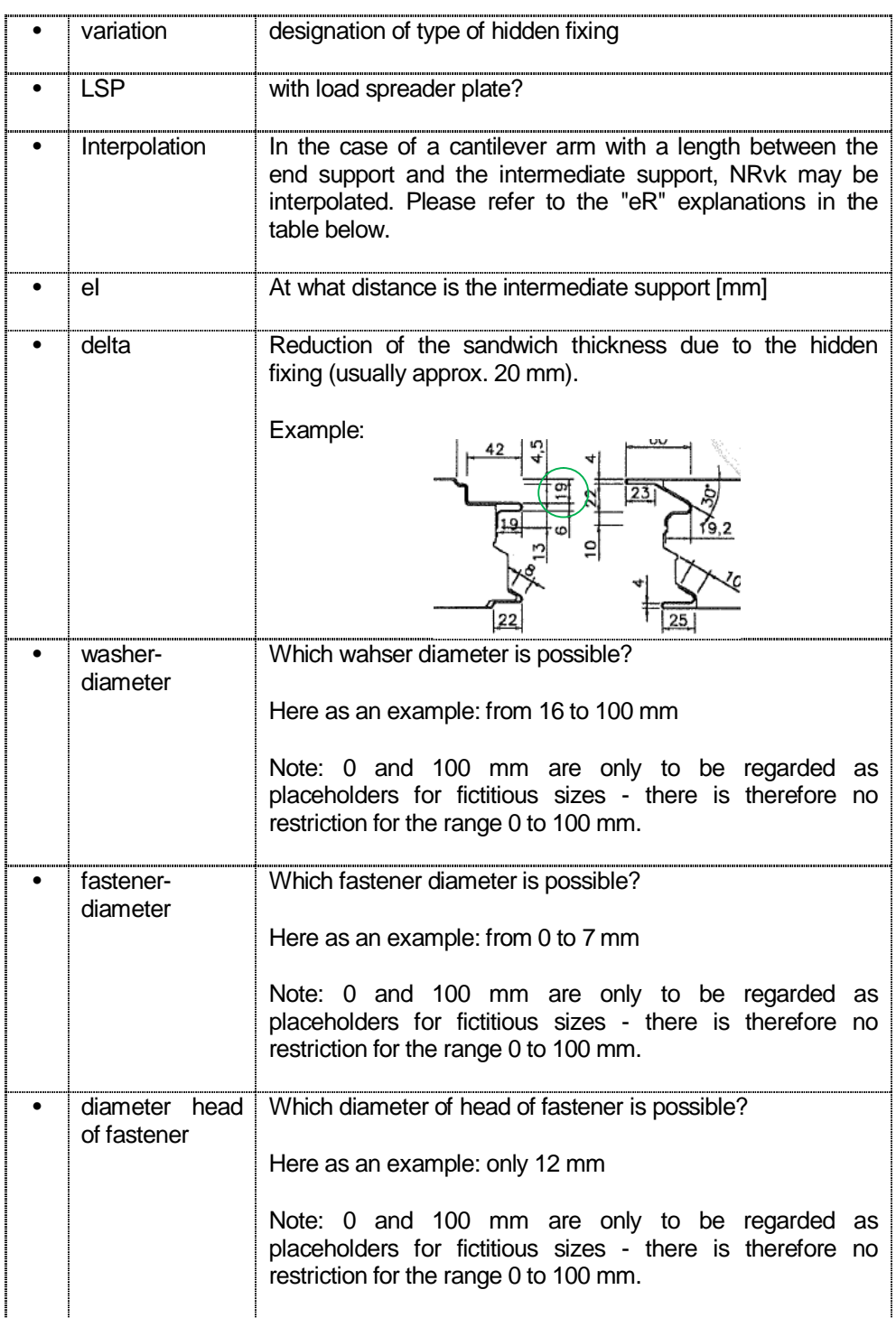

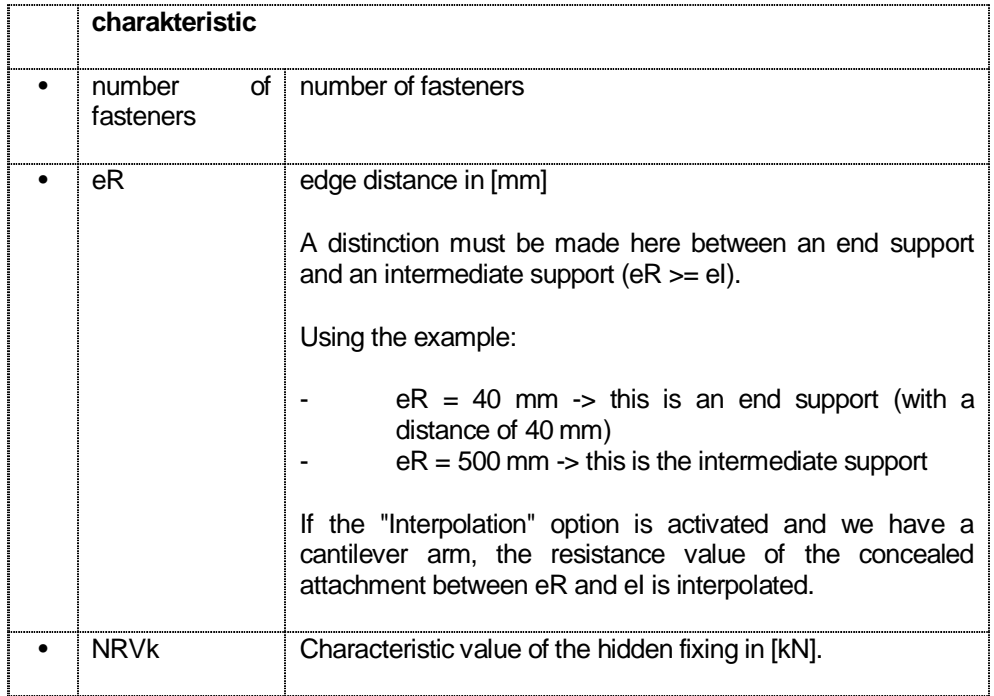

#### Referenc:

All data and boundary conditions must correspond to those of the tests (e.g. according to FprEN 14509-2). The national regulations must be observed if necessary. For Germany, for example, these values are to be regulated within the tests of an German Technical Approval/German Technical Type Approval.

#### 3) Finish creating a new panel

To complete the entry, select the "Add" button.

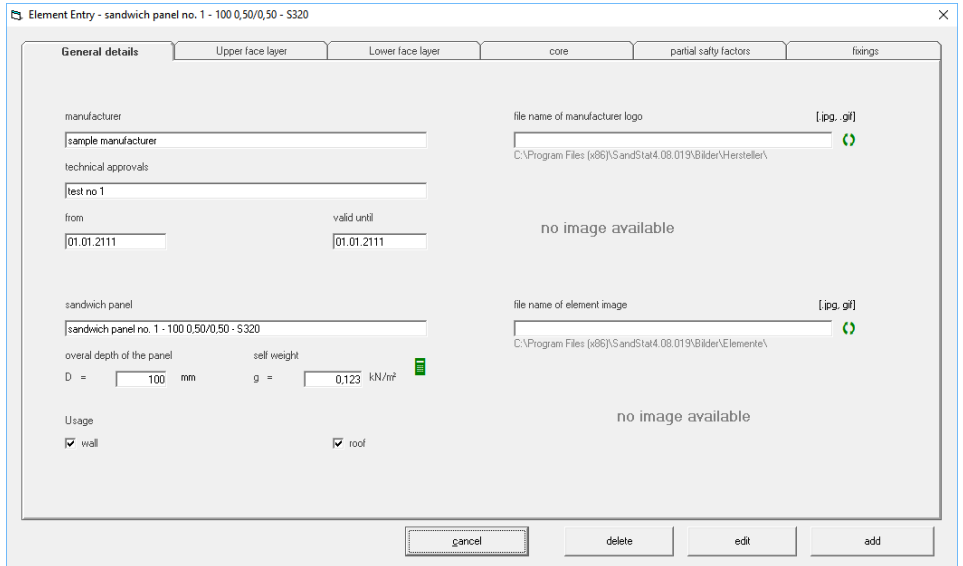

The mask is closed by selecting the "Cancel" button.

Please note that the newly entered panel may not yet be listed in the sandwich panel selection dialogue. Please select the option "Show my elements" first.

4) Creating a new sandwich panel from a template

It is also possible to modify an existing element. To do this, please mark the corresponding element in the element selection and select the option "New element from template".

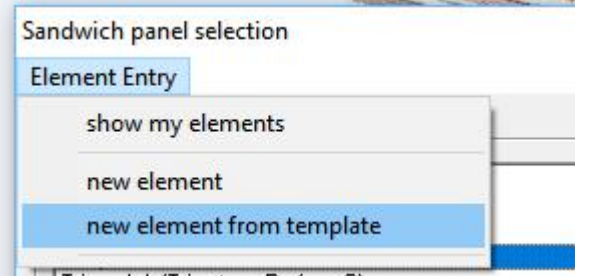

5) Changes to an entered sandwich panel

You can also change the sandwich panels that you have entered. Please select the corresponding panel in the element selection and select the option "Element name - editieren".

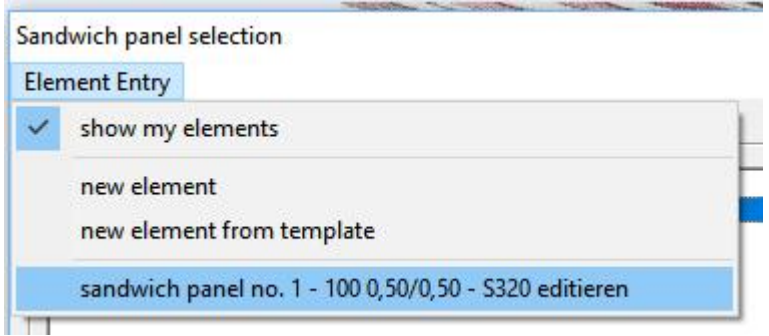

Sandwich panels that are already contained in the SandStat database cannot be edited.